試用期:即日起至 11/30/2017 每本書同時 10 人上線借閱 PS.行動借閱帳密申請操作步驟如下,詳細說明請參閱 http://reading.udn.com/libnew/setting\_help.html

1. 【申請/登入 udn 行動借閱】--登入 udn 首頁,點選首頁右上方「申請/登入 行動借閱」

2. 自行設定行動借閱帳號/密碼 並 填入正確的 mail add

※ 系統會發送「行動借閱啟用認證信」至您填寫之聯絡信箱中,確認認證後才 正式啟用「行動借閱」服務。

※ 申請完成後歡迎立即上線體驗! 登入後請先輸入 行動借閱帳號!!

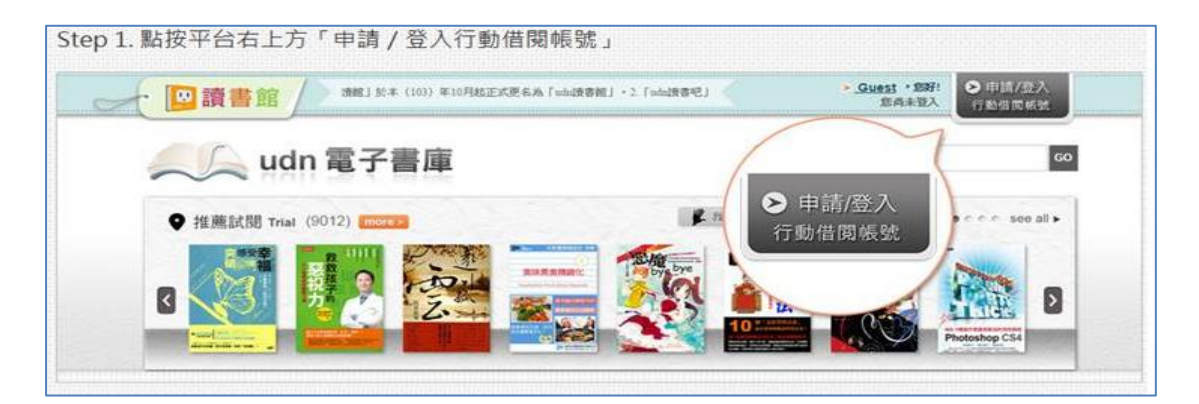

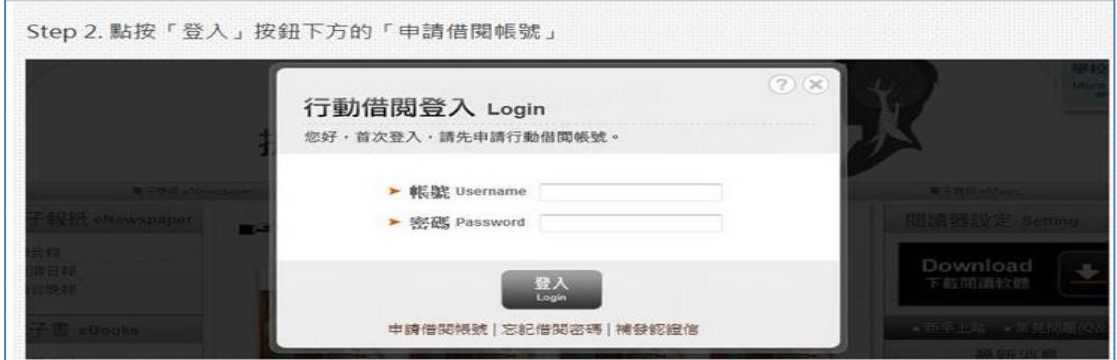

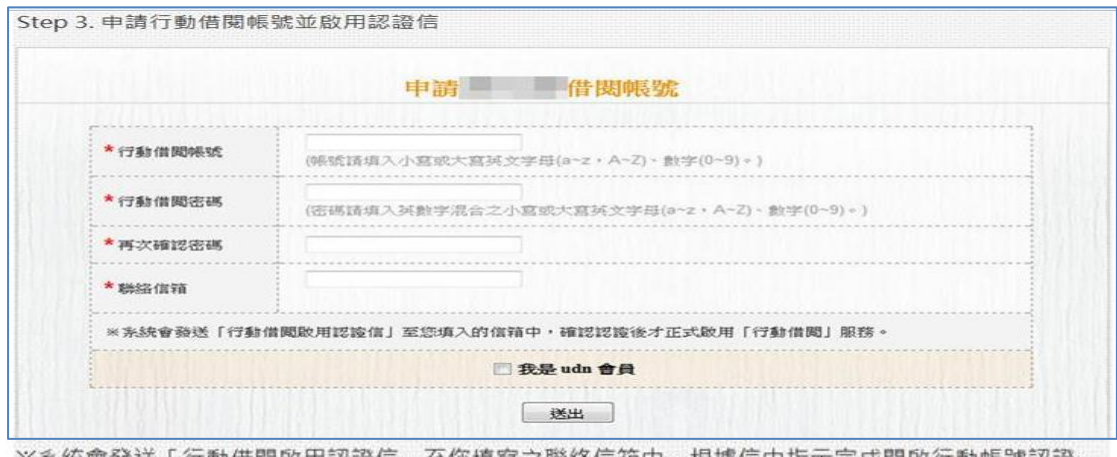

※系統會發送「行動借閱啟用認證信」至您填寫之聯絡信箱中,根據信中指示完成開啟行動帳號認證﹔ 即可正式啟用行動借閱服務。